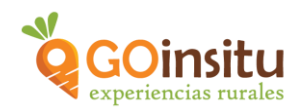

## **GUIA PARA CREAR UN ANUNCIO DE PRODUCTO**

Es necesario que antes de comenzar con estas instrucciones, hayas leído el documento de **"GUÍA DE ACCESO PARA ANFITRIONES"** y/o visto el vídeo tutorial, ya que, el primer paso es darse de alta como miembro de GOinsitu. Para crear un "Producto" debes crear una "Experiencia" también.

Siguiendo estos sencillos pasos podrás crear tu anuncio de "Producto":

- **1.** Como ya te has dado de alta en la web de GOinsitu como "Anfitrión", ahora puedes acceder a tu escritorio a través de la contraseña obtenida.
- **2.** Una vez estés en el escritorio debes ir a la **columna marrón** a la izquierda que es el menú principal y buscar la pestaña de **"PRODUCTOS Y EXPERIENCIAS":**

Dentro de esta pestaña en **Todos los productos y experiencias,** puedes visualizar a modo de listado, las experiencias y productos que publiques en la web de GOinsitu.

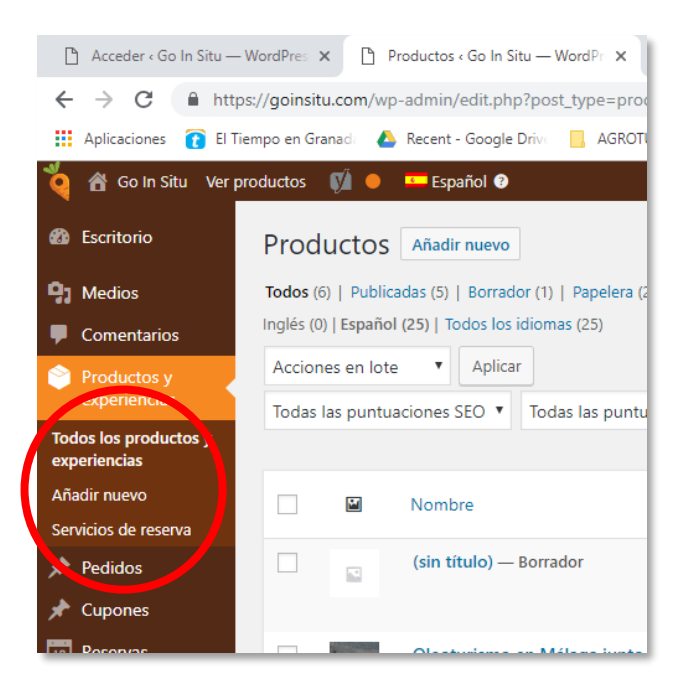

En **Añadir Nuevo** está el apartado más importante porque es justo aquí donde vas a poder elaborar tu anuncio de Experiencia o producto, en el orden siguiente:

- 1. **Nombre del producto**, en este caso será el nombre del Producto que vendes.
- 2. **Añadir Objeto**, para subir fotos mejor hacerlo desde otro apartado más adelante, NO aquí.

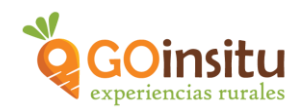

3. Espacio en blanco, **Descripción del producto**, realiza un resumen del contenido global, qué contiene el Producto y cómo se elabora, utilizando palabras clave (Ej. queso, vino, aceite…) y completándolo con una descripción.

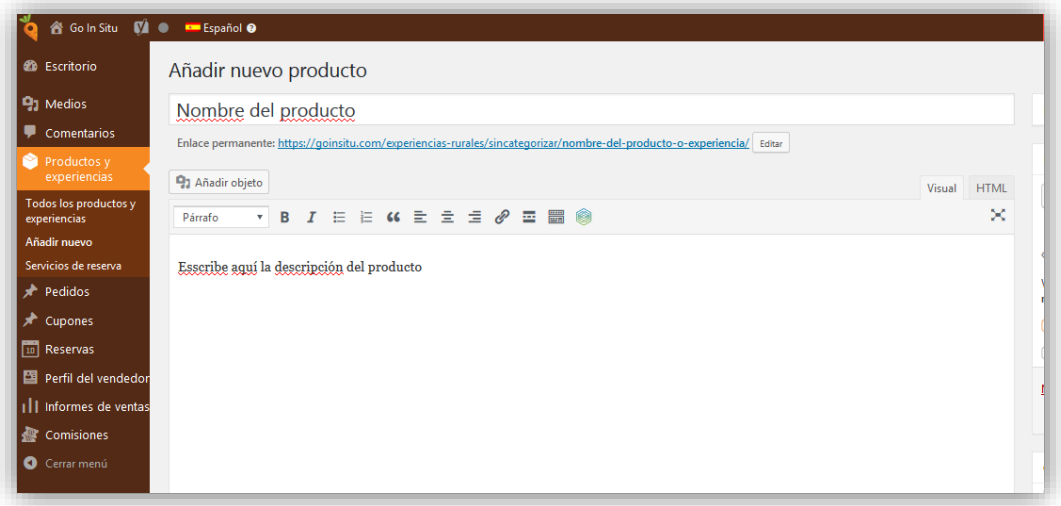

## **4. Campos GOinsitu,**

Clicando sobre el pequeño triángulo a la derecha se despliega el menú:

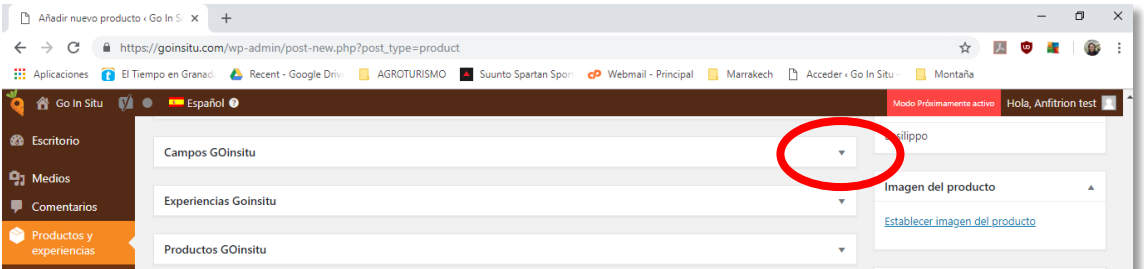

**Sufijo del precio**, debes indicar el tamaño que tenga el producto. Ej. Para líquidos puede ser Botella 500 ml, Garrafa 5 l. Para productos sólidos, Envase 250 gr...

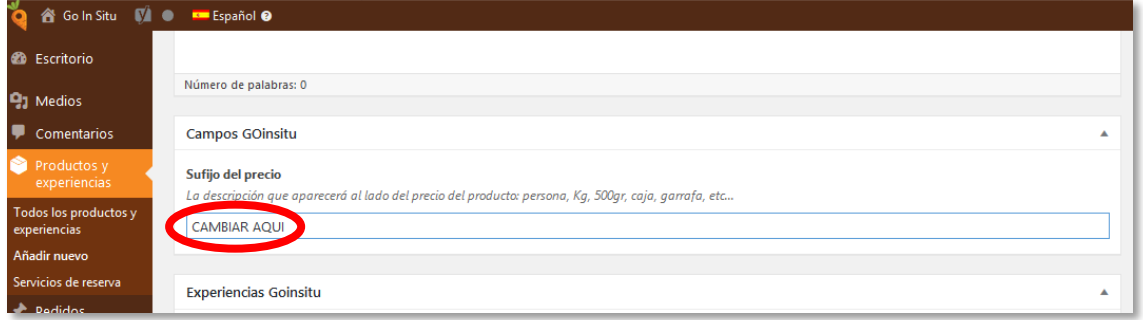

5. **Experiencias GOinsitu,** al estar en producto, omitir este apartado.

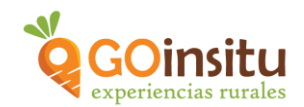

6. **Productos GOinsitu**, clicar el pequeño triángulo a la derecha para abrir **Tipos de envío**, no modificar si se aceptan envíos internacionales de tus productos.

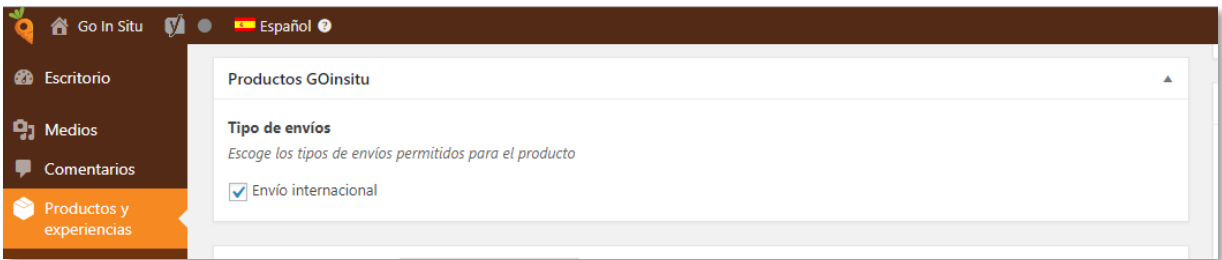

7. **Datos de producto**, clicar el pequeño triángulo a la derecha y para desplegar el menú. Por defecto sale Producto simple, debes dejarlo así.

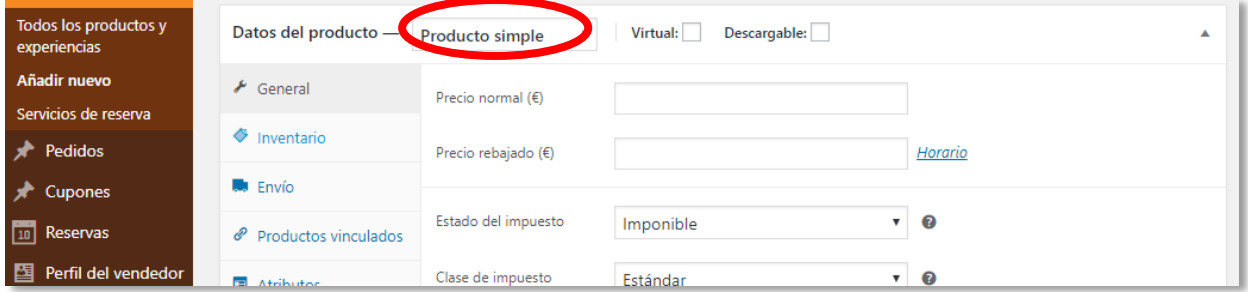

A continuación debes completar cada pestaña, que sale debajo, **Menú en gris de la izquierda:**

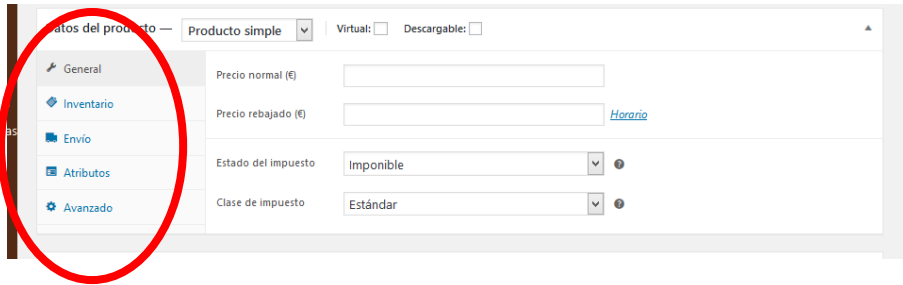

**General**, *Precio* normal, debes poner el precio de venta del producto (obligatorio) y Precio rebajado es para indicar el precio de productos que tengan descuento (opcional).

En las siguientes 2 pestañas (Estado del impuesto y Clase de impuesto), no escribir nada.

**Inventario,** si activas esta opción sirve para gestionar el stock o cantidad del producto en el almacén. Es opcional y se recomienda marcar solo a aquellos que tienen una gama amplia de productos.

*SKU:* Son las unidades en que mides tu producto, unidad de almacenamiento.

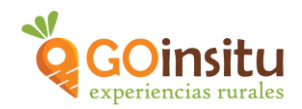

*Cantidad de Inventario*: Existencias disponible para GOinsitu de tu producto. (Si pasas el ratón por el signo de interrogación explica lo que es).

*¿Permitir reservas?:* Si las permites, se podrá reservar aun cuando no tengas existencias de tu producto.

*Umbral:* Es el límite a partir del cual se te avisará por mail de que te quedan pocas unidades de producto o que ha bajado del umbral establecido.

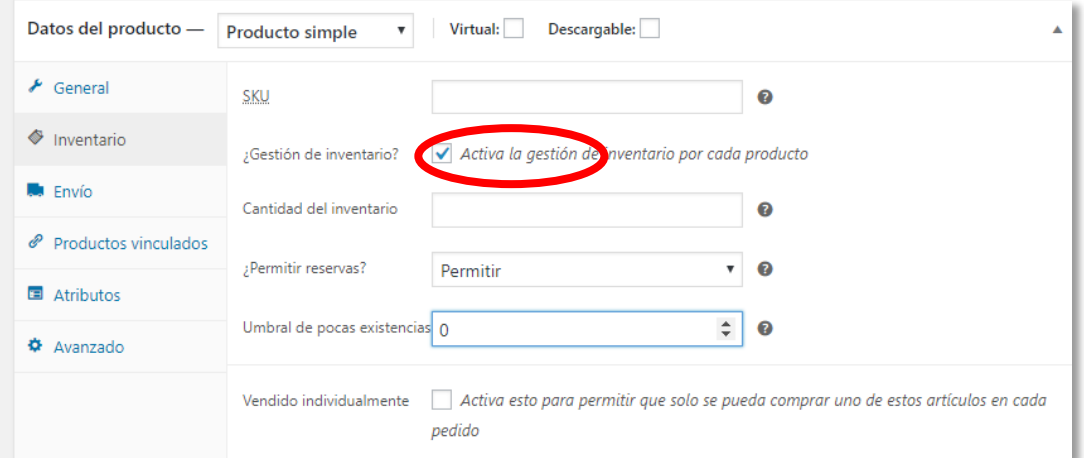

**Envío,** aquí completa peso y dimensiones para calcular los costes de envío, de cada producto en concreto:

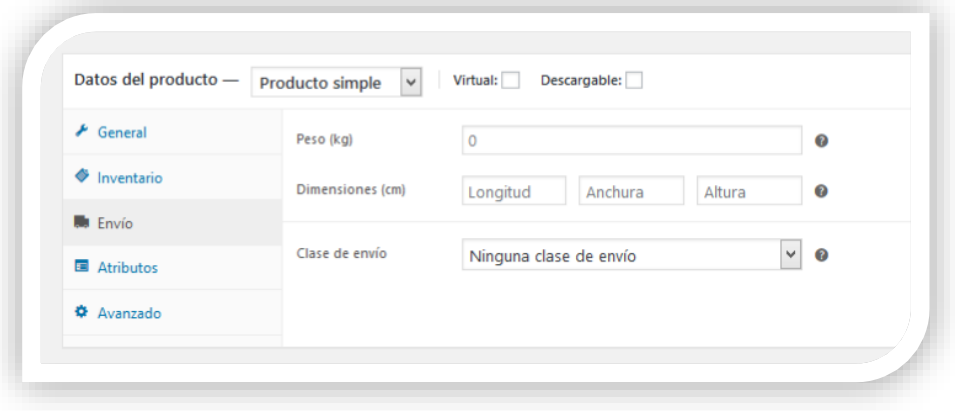

**Atributos,** solo se usa para productos variables, no necesitas usarlo.

**Avanzado,** puedes incluir una nota explicativa del producto que se enviará al cliente una vez realice la compra.

Ya estás finalizando la creación del anuncio de tu Producto.

Para terminar, dirígete al menú de arriba en la parte derecha de la página inicial:

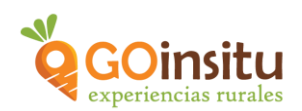

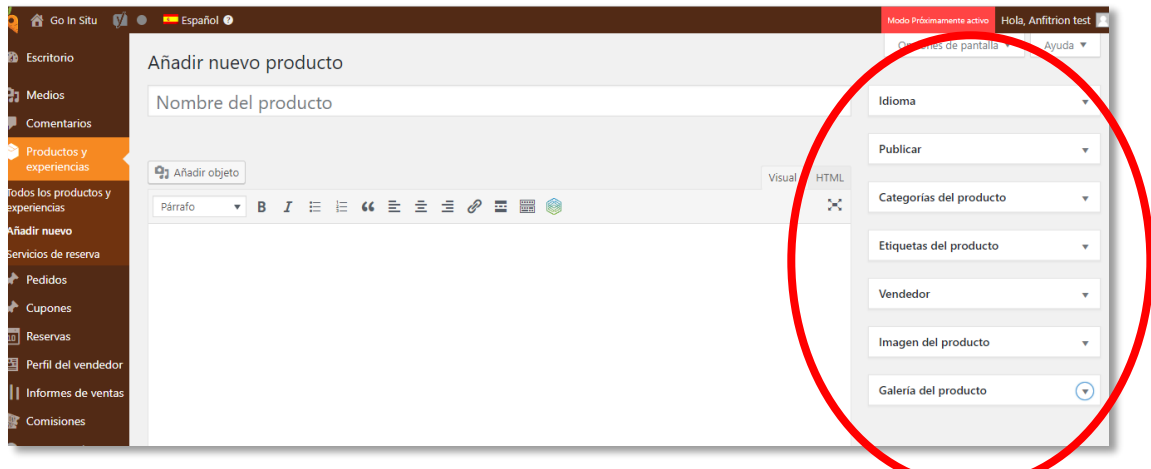

**Idioma,** no es necesario rellenar nada.

Publicar, ¡¡¡ Esta pestaña es la última en hacer!!! La retomaremos al final del proceso.

**Categorías del producto,** esencial para que se sitúe en el lugar correcto en la web. En este caso: *Productos artesanos* y subcategoría la que corresponda al producto en sí (aceite, queso, vinos, miel, etc.) Ojo que esta categoría es la última por tanto debes bajar en ese cuadro hasta encontrarlas:

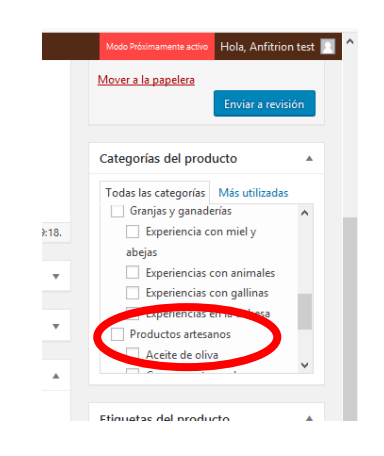

**Imagen del producto**, es aquí donde se sube la foto principal de tu Producto y la debes subir desde tu ordenador/Tablet.

Muy importante la calidad de la foto, las imágenes:

- 1. Tienen que ser horizontales y de ancho: mínimo 450 píxeles, máximo 1200 píxeles. Peso aproximado 150kb.
- 2. Las imágenes deben ser propias y con fondo blanco

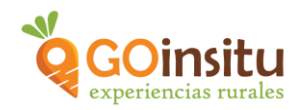

**Galería del producto,** puedes añadir más imágenes de tu producto. Al clicar te saldrá una pantalla donde irás viendo tus imágenes:

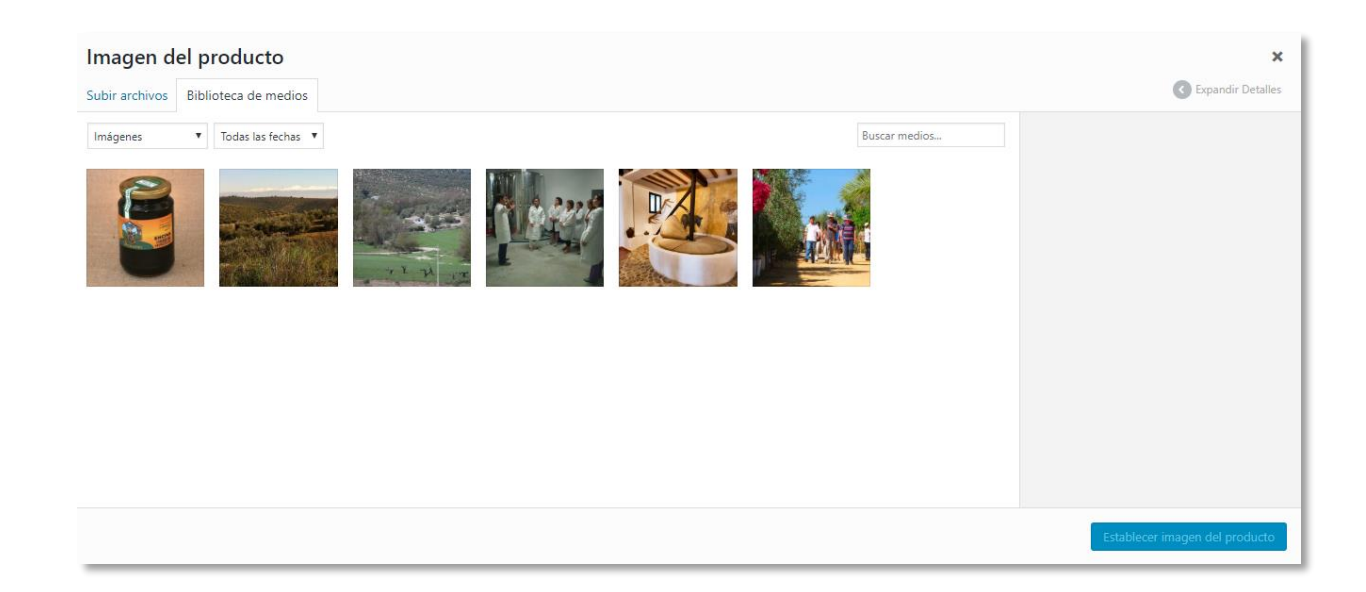

Se retoma la pestaña **Publicar,** ahora si puedes subir más arriba a la derecha para dar al botón azul:

**Guardar y enviar a revisión.** Y si todo está correcto el equipo de GOinsitu lo pondrá online en cuanto lo revisen.

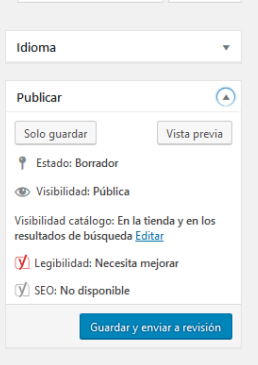

Podrás visualizarlo, si clicas debajo de "Editar producto" en *Previsualizar el producto* o a la derecha donde acabas de dar al botón azul, debajo de "Publicar" en vista previa:

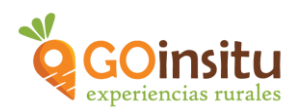

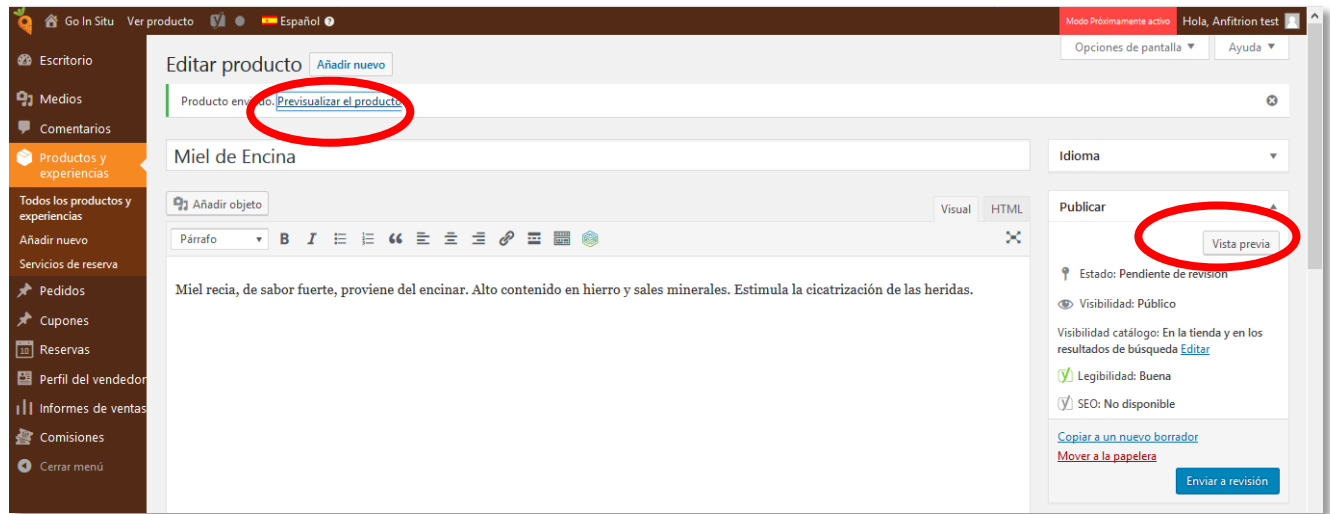

Fin de la creación del anuncio de tu Producto, **¡ENHORABUENA!**

Si durante el proceso surgen dudas, tras ver los vídeos tutoriales y leer las instrucciones, no dudes en contactarnos por mail: [info@goinsitu.com](mailto:info@goinsitu.com) o a través del formulario de contacto.